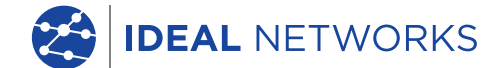

aaaa aaaaa aaaaa

666 

**TITLE** 

. **Da ababaa ananan an**an

1333333

<u>, Ba Baasa 111</u>

「最高

# **LanTEK IV** Framtiden inom

kabelcertifiering

**Quick Reference Guide**

r

PB www.idealnetworks.net Proof of Performance 1 163819 www.idealnetworks.net Performance 1 163819 Proof of Performance

**B** LanTEK<sup>®</sup> IV

n.

# LanTEK IV

### Quick Reference Guide

#### **© IDEAL INDUSTRIES Networks Ltd 2019**

The information contained in this document is the property of IDEAL INDUSTRIES Networks Ltd. and is supplied without liability for errors and omissions. No part of this document may be reproduced or used except as authorized by contract or other written permission from IDEAL INDUSTRIES Networks Ltd. The copyright and all restrictions on reproduction and use apply to all media in which this information may be placed. IDEAL INDUSTRIES Networks Ltd. pursues a policy of continual product improvement and reserves the right to alter without notice the specification, design, price or conditions of supply of any product or service. All rights reserved.

163819 rev1 10/2019

IDEAL INDUSTRIES Networks Ltd. Stokenchurch House Oxford Road **Stokenchurch** High Wycombe Buckinghamshire HP14 3SX United Kingdom

# Innehåll

Introduktion

Komma igång

Hjälpval

Jobbmeny

Huvudfunktioner

Hemskärm

Inställningar

Skapa ett jobb

Ansluta till Wi-Fi

SYNK

Skapa en testrapport

 $\bullet$  $\bullet$   $\bullet$ 

#### **Introduktion**

LanTEK IV och IDEAL AnyWARE är ett kabelcertifieringssystem. Denna guide kommer att ge dig en översikt och huvudfunktionerna i LanTEK IV och hur man börjar använda AnyWARE för att hantera dina projekt och testresultat.

#### **Komma igång**

Innan du börjar använda din LanTEK IV, följ stegen nedan så att du säkerställer att du får nytta av alla funktioner din LanTEK IV erbjuder.

1. Ladda upp display- och remote-enheterna fullt med nätadaptrarna som finns i väskan. Dessa kan anslutas till laddporten på LanTEK IV, eller snabbladdningsporten på batteriet. Snabbladdningsporten reducerar laddtiden med 50%. För att komma åt snabbladdningsporten måste batteriet tas loss från instrumentet.

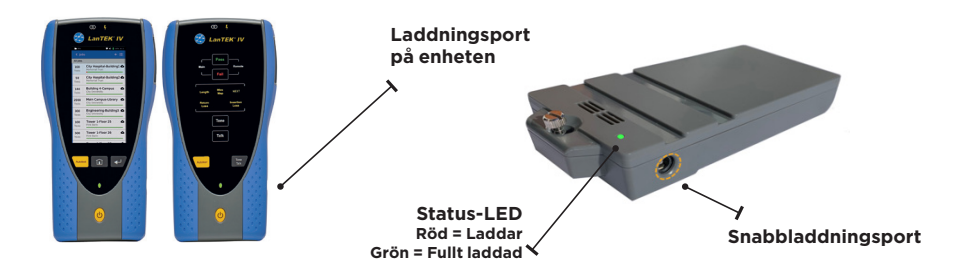

2. Välj språk genom att välja inställningar (setup) uppe till höger på skärmen.

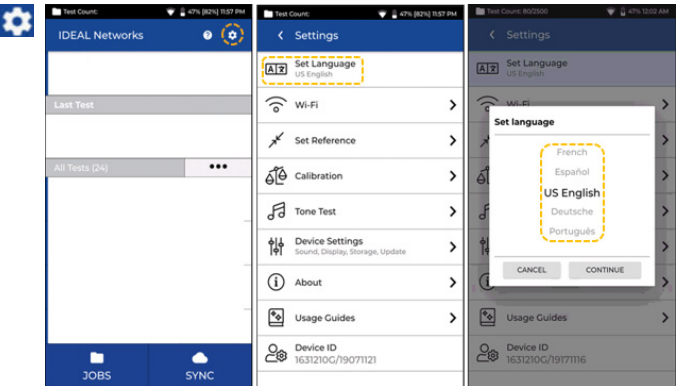

3. Besök anyware.idealnetworks.net för att hantera ditt gratiskonto IDEAL AnyWARE för att hantera, dela, ändra och förkonfigurera dina projekt. Välj; Molnbaserad programvara eller ladda ner desktop-versionen.

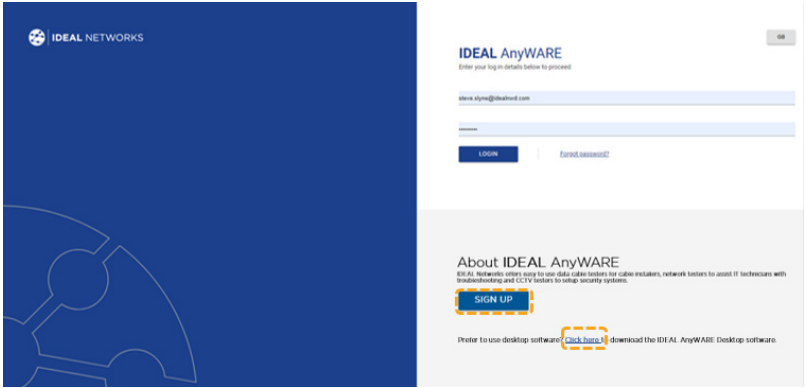

- 4. Länka din LanTEK IV till ditt IDEAL AnyWARE-konto genom att logga in på ditt IDEAL AnyWARE-konto.
	- Välj Meny:  $\equiv$  Klicka på Enheter:  $\Box$  Devices Lägg till Enhet:  $\Box$
	- Skriv in ditt Enhets-ID och välj Lägg till. LanTEK IV enhets-ID hittas i inställningsmenyn (nedan).

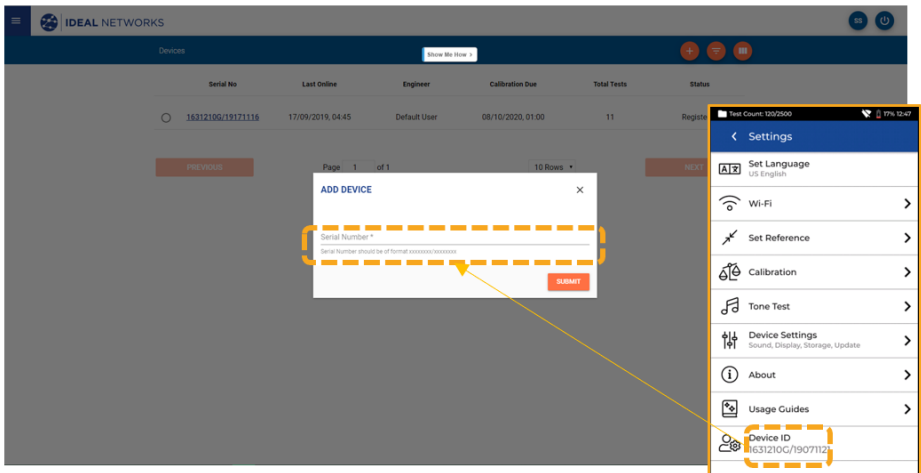

 $\blacksquare$ 

# **Hjälpval**

0

**Hjälp på LanTEK IV**

Ikon i menyfältet

Eller klicka på Inställningar -

LanTEK IV och AnyWARE har en omfattande, inbyggd hjälpfunktion, vilken guidar dig genom de olika funktionerna. Denna kommer du åt på följande sätt;

#### **Hjälp i AnyWARE**

AnyWARE Cloud-hjälp kommer du åt via "Walk Me Through"-fliken i nedre högra hörnet:

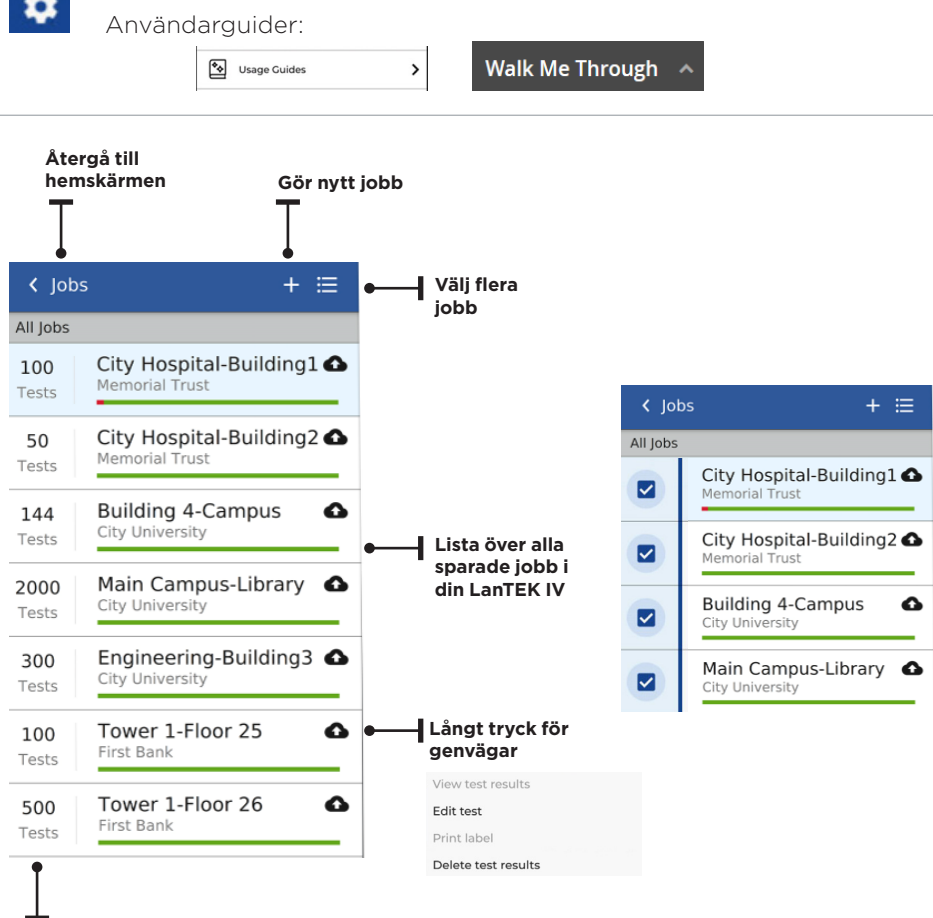

**Totalt antal tester i varje projekt**

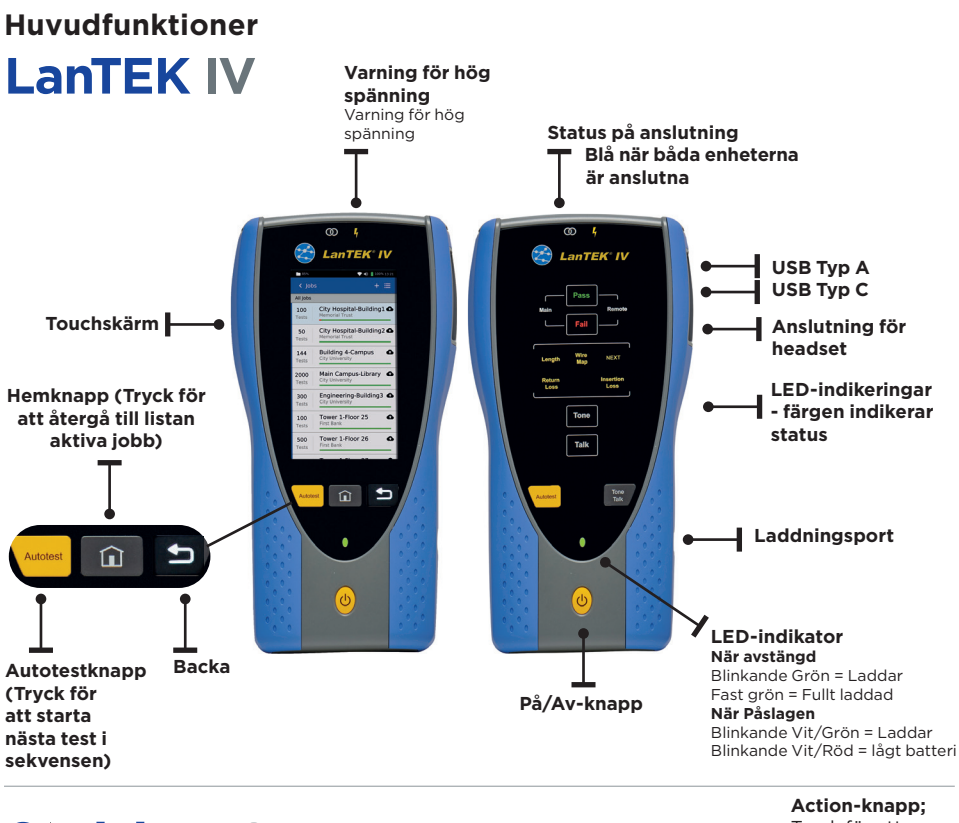

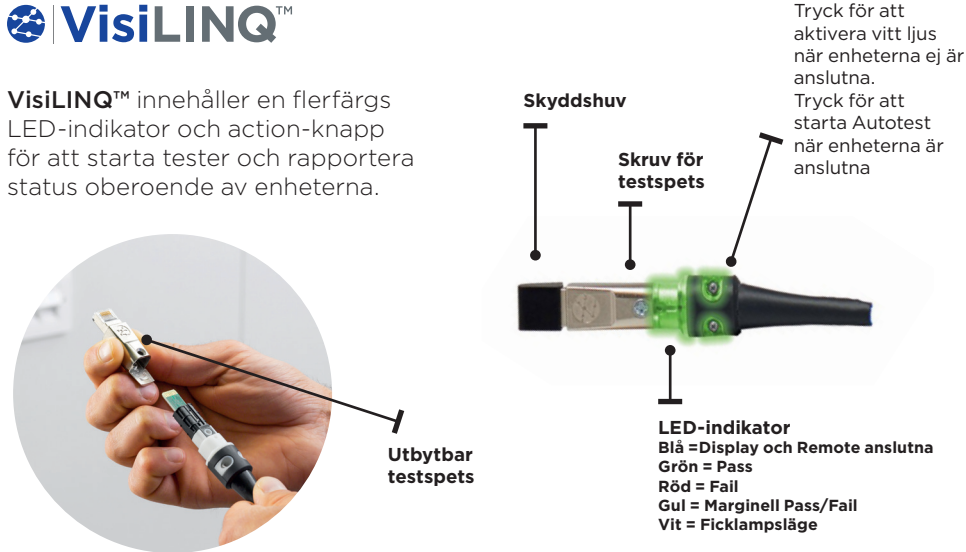

**Froof of Performance 163819 Proof of Performance 163819 Proof of Performance 163819 Proof of Performance 163819** 

#### **Hemskärm**

LanTEK IV's hemskärm har gjorts för att visa detaljerna i pågående projekt.

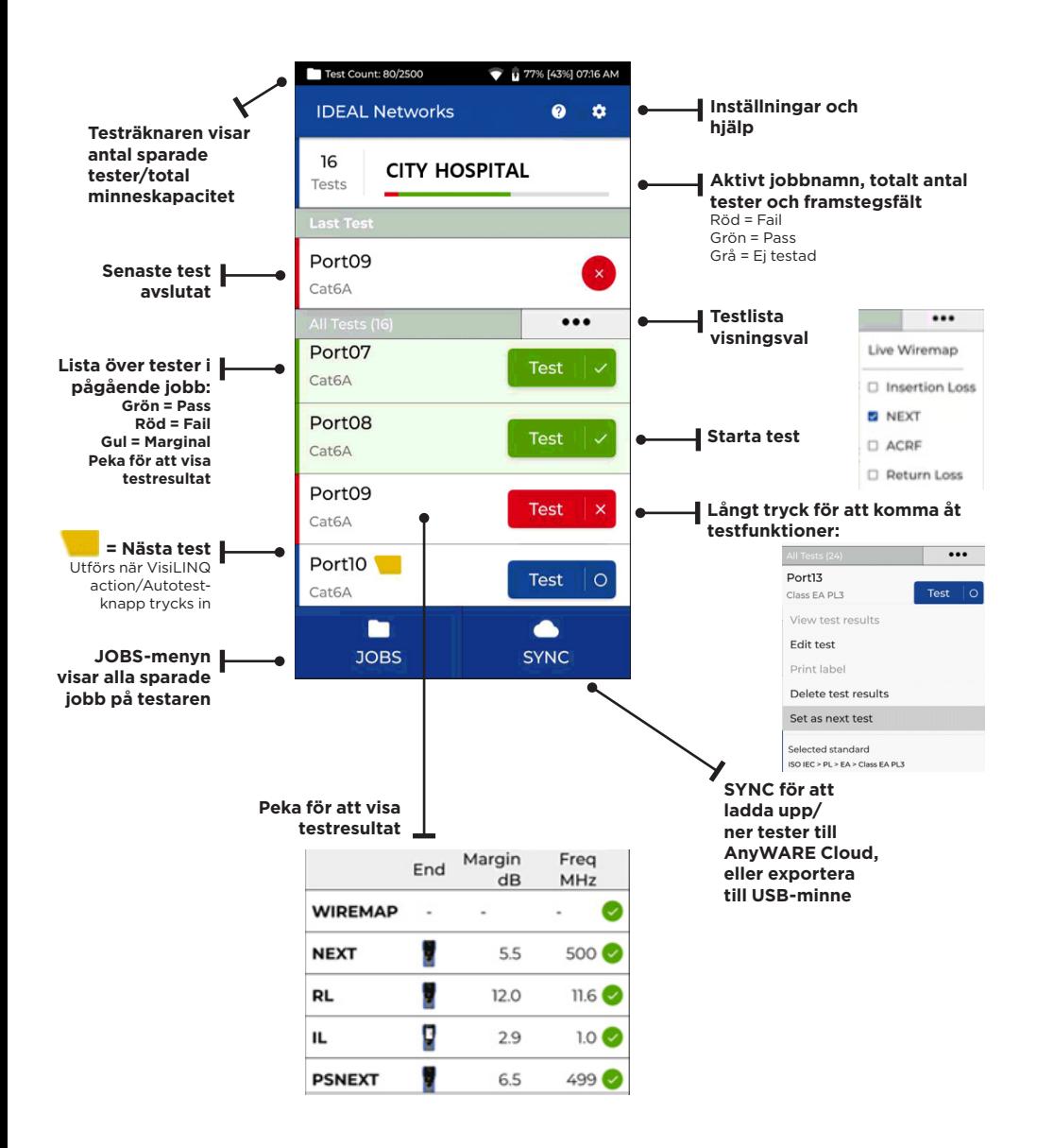

# **Inställningar**

Inställningarna kan kommas åt från inställningsmenyn på hemskärmen.

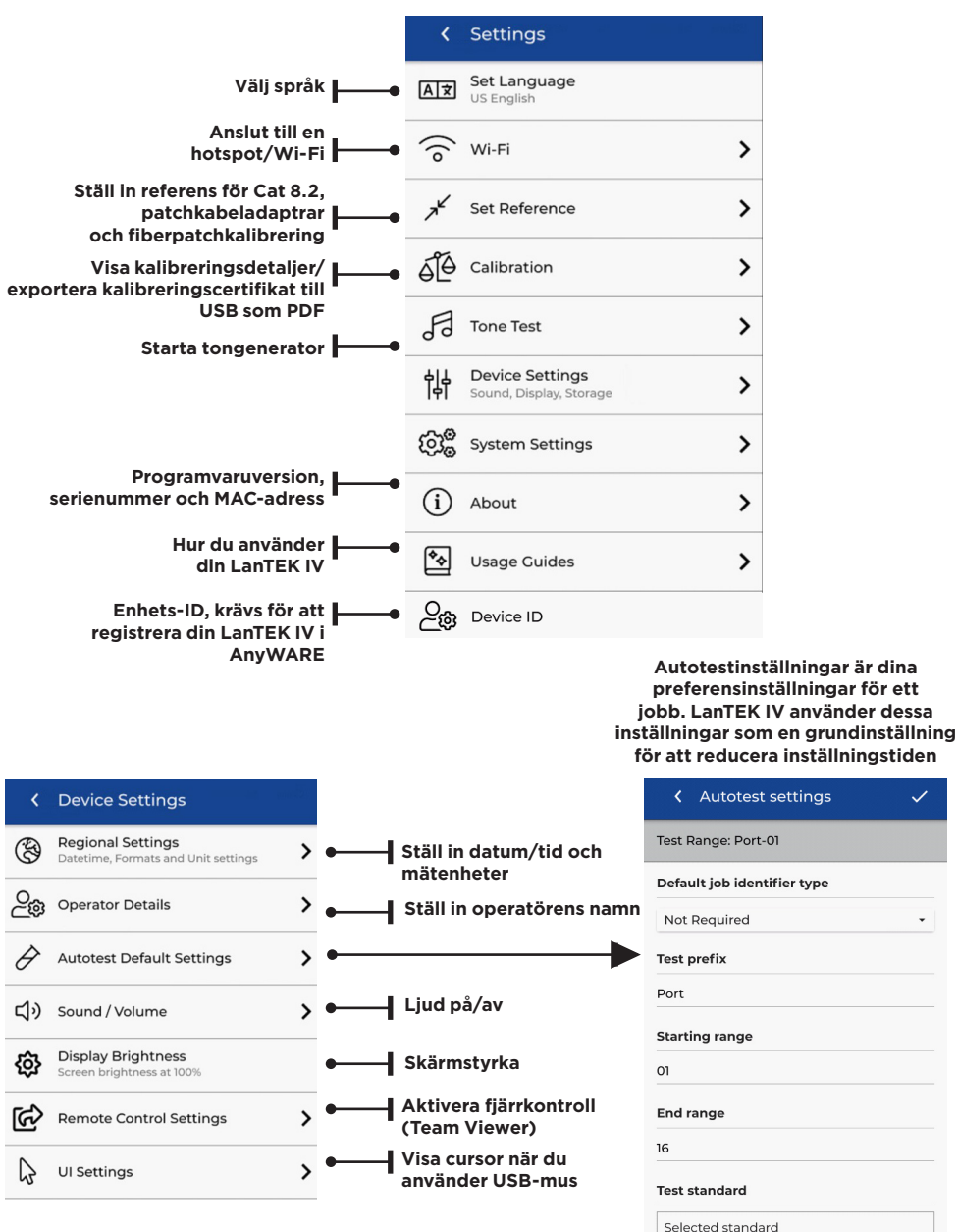

**8 Proof of Performance 163819 Proof of Performance 163819 Proof of Performance 163819 Proof of Performance 163** 

ISO IEC > PL > EA > Class EA PL3

 $\overline{\phantom{a}}$ 

#### **Skapa ett jobb**

För att göra ett jobb, välj JOBS i menyn och välj: +

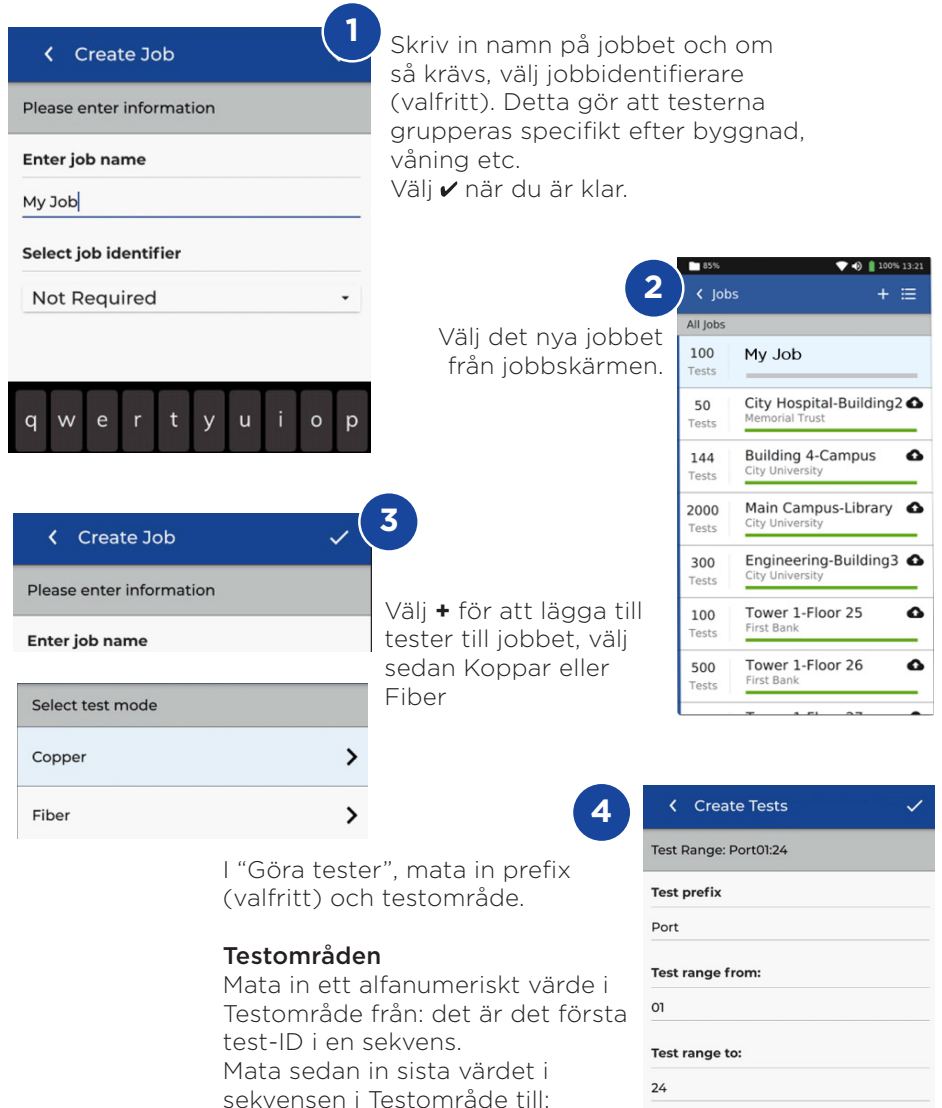

generera listan över test-ID's. En röd varning visas om från och till-områdena inte kan göras till en kontinuerlig serie.

Selected standard ISO IEC > PL > EA > Class EA PL3

#### **Skapa ett jobb**

# **Create Tests** Test Range: Port01:24 **Test prefix** Port Test range from:  $O<sub>1</sub>$ Test range to:  $24$ **Test standard** Selected standard ISO IEC > PL > EA > Class EA PL3

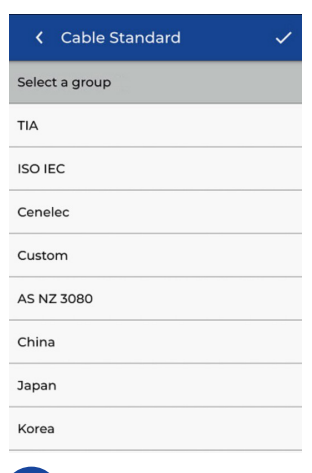

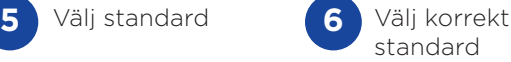

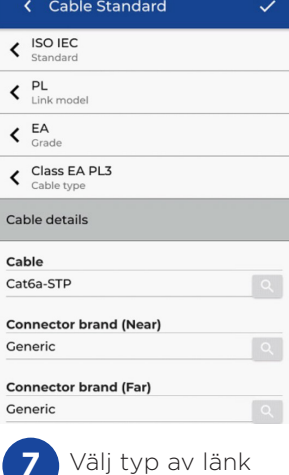

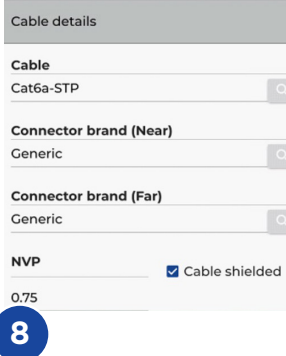

Valfritt steg, under inställning kan man ställa in tillverkare av kabel och anslutningar för att få med informationen i testrapporten

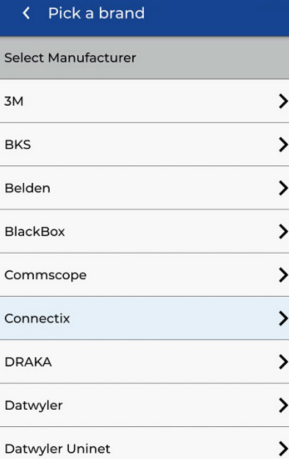

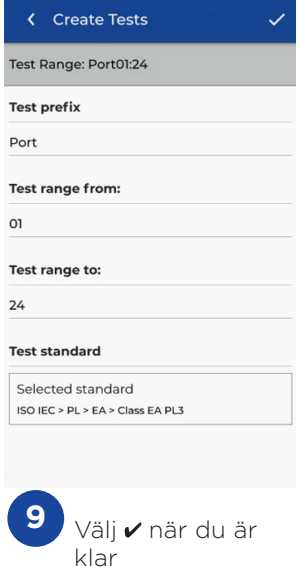

 $\bullet$ 

#### **Ansluta till Wi-Fi**

För att ansluta LanTEK IV till Wi-Fi, gå in i inställningsmenyn:

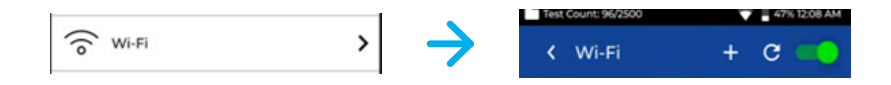

Välj Wi-Fi i inställningsmenyn och slå på Wi-Fi.

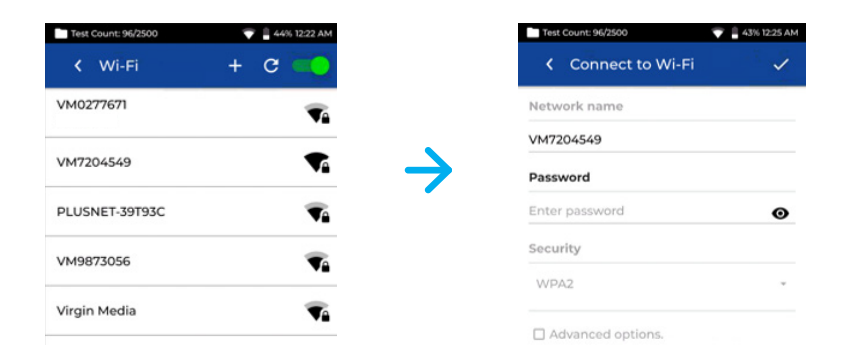

Välj nätverk och mata in lösenord (om det krävs).

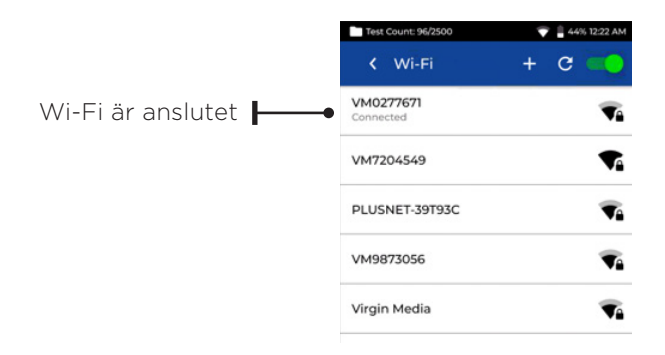

### **Synk**

När du väljer SYNC kan du ladda ner förkonfigurerade jobb eller ladda upp färdiga jobb till molnet. Om du använder IDEAL AnyWARE desktop SYNC, kan du även ladda ner resultaten till USB. För att synka din LanTEK IV:

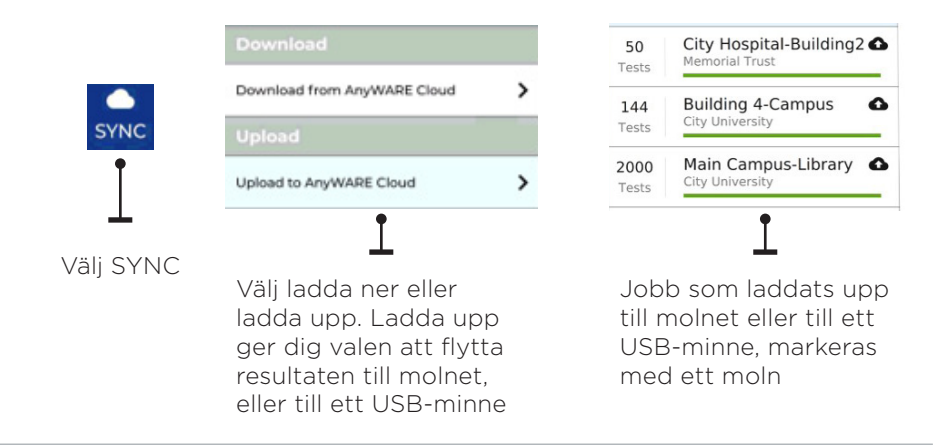

#### **Live Wiremap**

Live Wiremap ger dig en omedelbar, konstant uppdaterad wiremap-visning av anslutna länkar utan att behöva göra ett Autotest. Live wiremap kan användas på två sätt. I ett aktivt jobb, eller fristående, vilket inte kräver att man ställer in ett projekt.

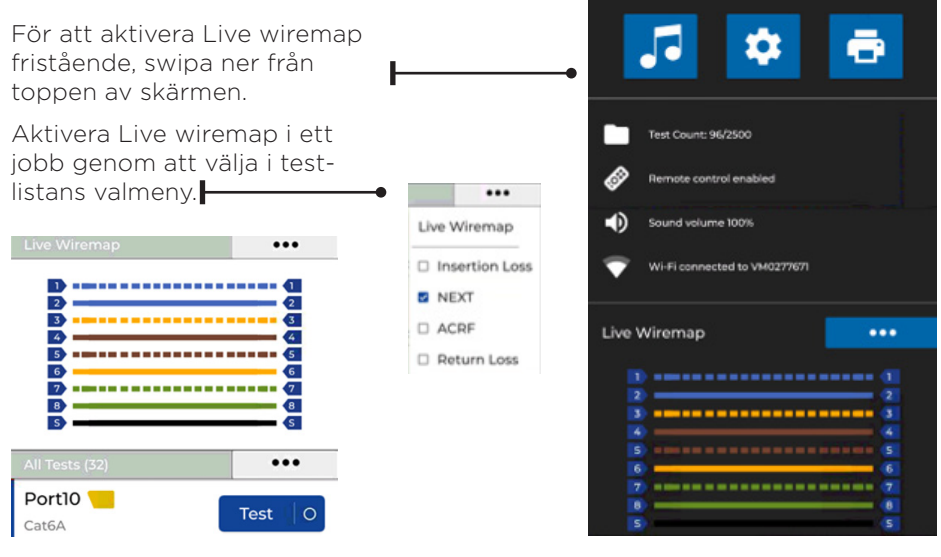

#### **Skapa en testrapport**

Jobb kan visas och ändras via IDEAL AnyWARE Cloud eller Desktop, jobb synkade via Wi-Fi läggs automatiskt till i jobbmenyn i molnet.

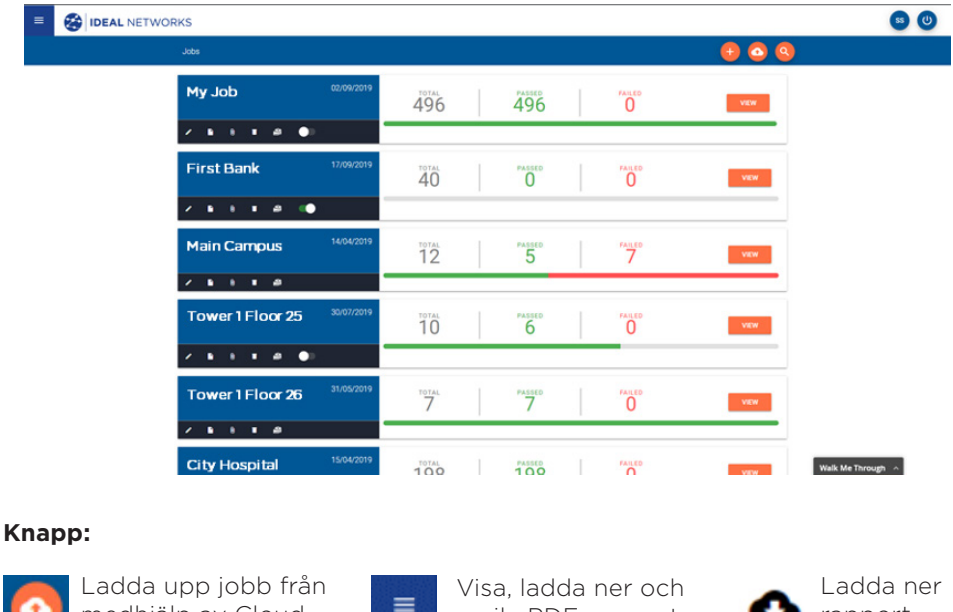

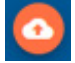

medhjälp av Cloud och Desktop, swipa ner från toppen av skärmen

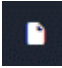

Generera en PDF testrapport

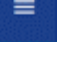

maila PDF-rapporter

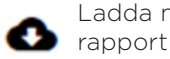

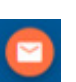

Dela rapporten via en mail-länk där mottagaren kan titta på och spara rapporten

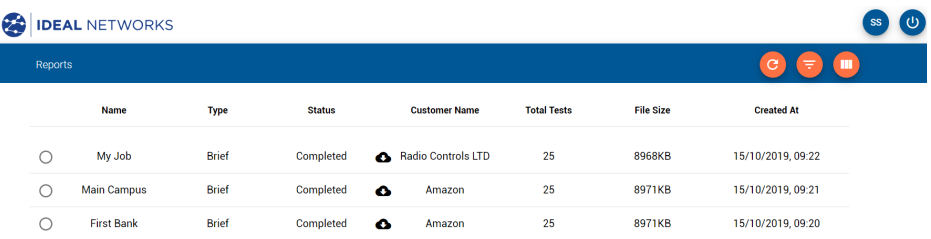